# **Creating a Calculated Column: Total Column**

A calculated column can be created to automatically calculate your students' grades. A total column displays the cumulated points for a selected number of columns.

This document will show you how to:

- Assess the Grade Center
- Create an Total Column
- Set the Primary Display and Secondary Display options
- Select Columns and/or Categories
- Set Options

#### Assess the Grade Center:

- 1. On the course menu under **Course Management**, go to **Grade Center**.
- 2. Click on Full Grading Center.

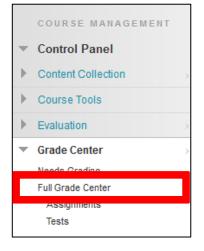

### Create an Average Column:

1. Under Create Calculated Column, choose Total Column.

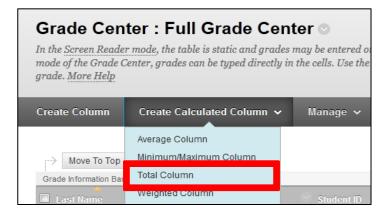

#### Learning Connect

- 2. Fill in the **Column Information** section, give the column a **Name**. This name will appear in both **My Grades** and **Grade Center**. If you want to display a different name in the grade center, add a different name in the **Grade Center Name** box.
- 3. Adding a **Description** is optional.

| 1. Column Information<br>* Column Name             |                                                                                                    |    |
|----------------------------------------------------|----------------------------------------------------------------------------------------------------|----|
| Grade Center Name                                  | Displays as the column header in the Grade Center. Cannot exceed 15 characters.                                                  |    |
| Description                                        |                                                                                                    |    |
| ^ Normal <ul> <li>3            <ul></ul></li></ul> | $\simeq  \textcircled{9} \square \square \triangle \textcircled{2} / \checkmark \Leftrightarrow \diamondsuit \square \checkmark$ | ∃∰ |
|                                                    |                                                                                                    |    |
| Path: body                                         |                                                                                                    | •  |
| Save as Reusable Object                            |                                                                                                    |    |

### Set the Primary and Secondary Display Options:

- 1. Set the **Primary Display** in the column as a:
  - Score
  - Letter
  - Text
  - Percentage
  - Complete/Incomplete
- 2. (Optional) Set the **Secondary Display**. The secondary display is only visible to you and will appear beside the primary display in parentheses.

| Primary Display   | Score 👻                                                                          |
|-------------------|----------------------------------------------------------------------------------|
|                   | Calculated grades display in this format in both the Grade Center and My Grades. |
|                   |                                                                                  |
| Secondary Display | None 👻                                                                           |
|                   | This display option is shown in the Grade Center only.                           |
|                   |                                                                                  |

#### Learning Connect

#### **Select Columns:**

1. In the Select Columns section, include either All Grade Columns or Selected Columns and Categories to be calculated.

| 3. | Select Columns   |                                                                                                    |  |
|----|------------------|----------------------------------------------------------------------------------------------------|--|
|    |                  | <b>de Columns</b> to include all grade columns in the total. If Grading Periods exist, limit the columns included in tl<br>g <b>All Grade Columns in Grading Period</b> . To include specific columns or categories in the total, choose<br><b>mns and Categories</b> . |  |
|    | Include in Total | <ul> <li>All Grade Columns</li> <li>Selected Columns and Categories</li> </ul>                                                                                                    |  |

- 2. If you choose Selected Columns and Categories:
  - Select specific columns under **Columns to Select** and click on the right arrow button.

| Columns to Select:                                                            |   | Se |
|-------------------------------------------------------------------------------|---|----|
| Weighted Total<br>Total                                                       | * |    |
| Chapter 1 Quiz<br>Chapter 2 Quiz                                              |   |    |
|                                                                               | Ŧ |    |
| Column Information<br>Chapter 1 Quiz: Category:Discussion/ Points Possible:10 |   |    |

• Select the categories under **Categories to Select** and click on the right arrow button.

| Categories to Select:     |   |  |
|---------------------------|---|--|
| Assignment                | * |  |
| Survey                    |   |  |
| Test                      |   |  |
| Discussion                |   |  |
| Blog                      |   |  |
| Journal                   |   |  |
| Self and Peer             | Ŧ |  |
| Category Information      |   |  |
| Discussion:Chapter 1 Quiz |   |  |
|                           |   |  |

#### **Learning Connect**

- 3. Under the selected category, choose to weigh columns **equally** or **proportionally.**
- 4. There is the option to either **drop the highest or lowest grades** or to **use only the highest or lowest value** in the column. If you decide to drop grades, input a number of **highest** and/or **lowest** grades you would like to drop.

| Selected Columns:                                                                                                    |   |
|----------------------------------------------------------------------------------------------------|---|
| Column: Weighted Total                                                                                                    | ۵ |
| Category: Assignment                                                                                                    | 0 |
| Weight Columns: 💿 Equally 💿 Proportionally                                                                                                    |   |
| <ul> <li>Drop Grades Drop OR</li> <li>Highest Grades Drop</li> <li>Highest Grades Drop</li> <li>Highest Value to Calculate</li> <li>Highest Value to Calculate</li> </ul> |   |
| Lowest Grades                                                                                                    |   |
|                                                                                                    |   |

 Choose if you want to calculate the column as a Running Total. Selecting Yes means the column will calculate all items that have grades or attempts. Selecting No calculates all items and gives a value of 0 for an item without a grade.

| Calculate as Running Total | Yes No<br>A running total only inc<br>there is no grade. |
|----------------------------|----------------------------------------------------------|
|----------------------------|----------------------------------------------------------|

## Set Options:

- 1. In the **Options** section, select if you want to:
  - Include the column in Grade Center calculations
  - Show the column to students
  - Show statistics (average and median) for this column to students in My Grades
- 2. Click **Submit**.

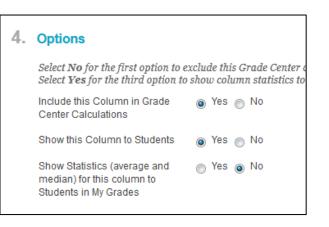